## Adding a Virtual Background in Zoom

- 1. Download the virtual background you would like to use from the available options.
- 2. In Zoom, click the arrow to the right of the Video button.
- 3. Select "Choose a virtual background." This will open a secondary screen titled "Settings."

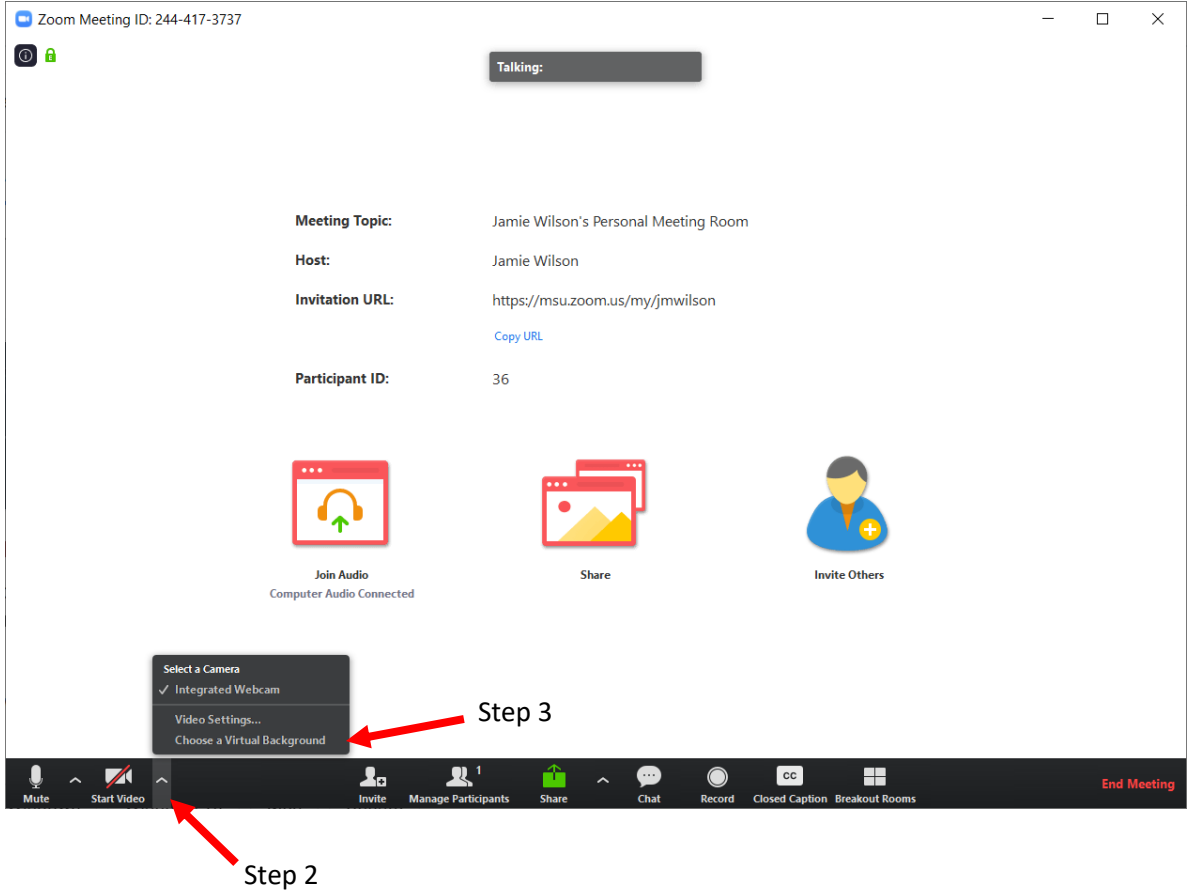

- 4. On the "Settings" screen, select "Virtual Background."
- 5. Click "Add Image" and select the image from its saved location on your computer.
- 6. The image will appear in the available options for a virtual background. Select the image in the options and your background will appear.

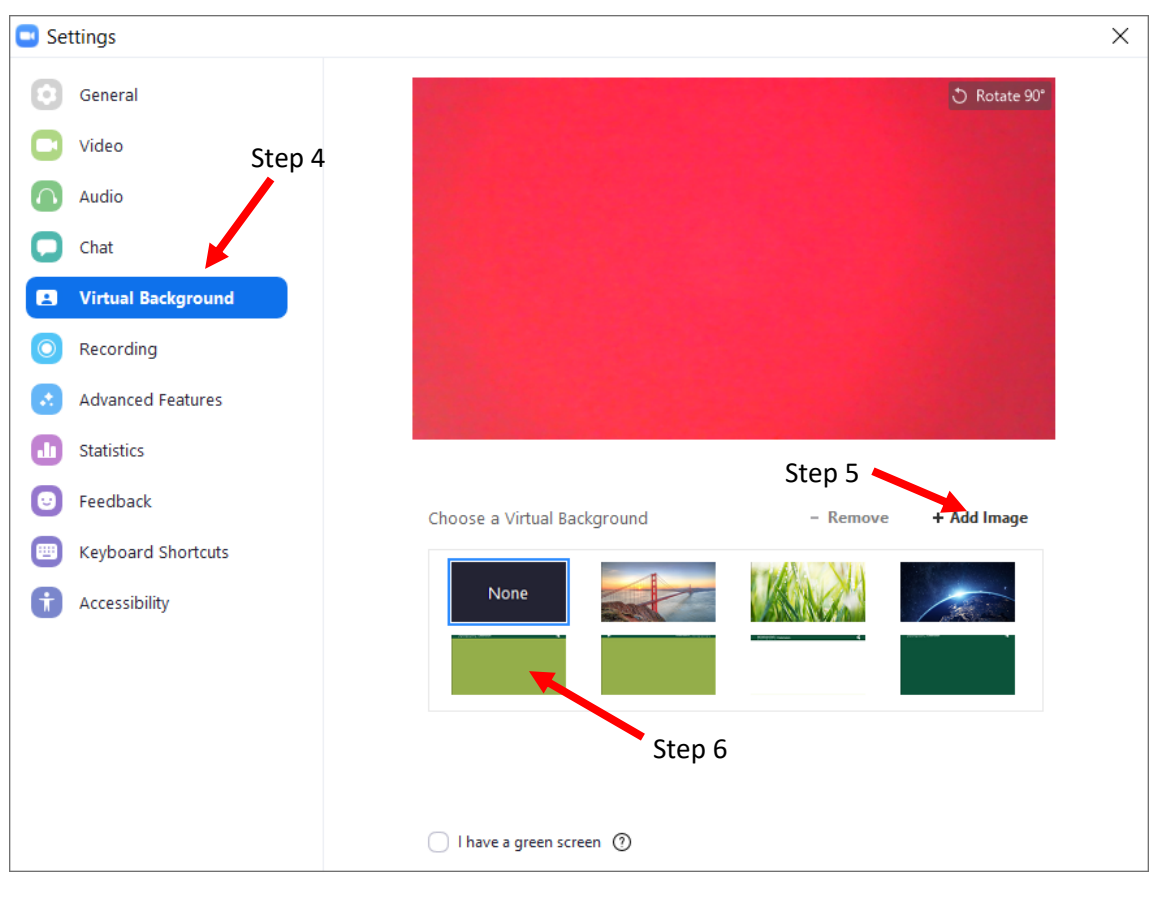

7. Exit out of the Settings screen to return to the standard Zoom interface.